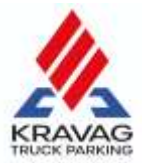

# Willkommen bei KRAVAG Truck Parking!

Wir möchten Ihnen den Einstieg möglichst leicht machen und stellen Ihnen die wichtigsten Funktionen der Web-App und der Smartphone-App vor:

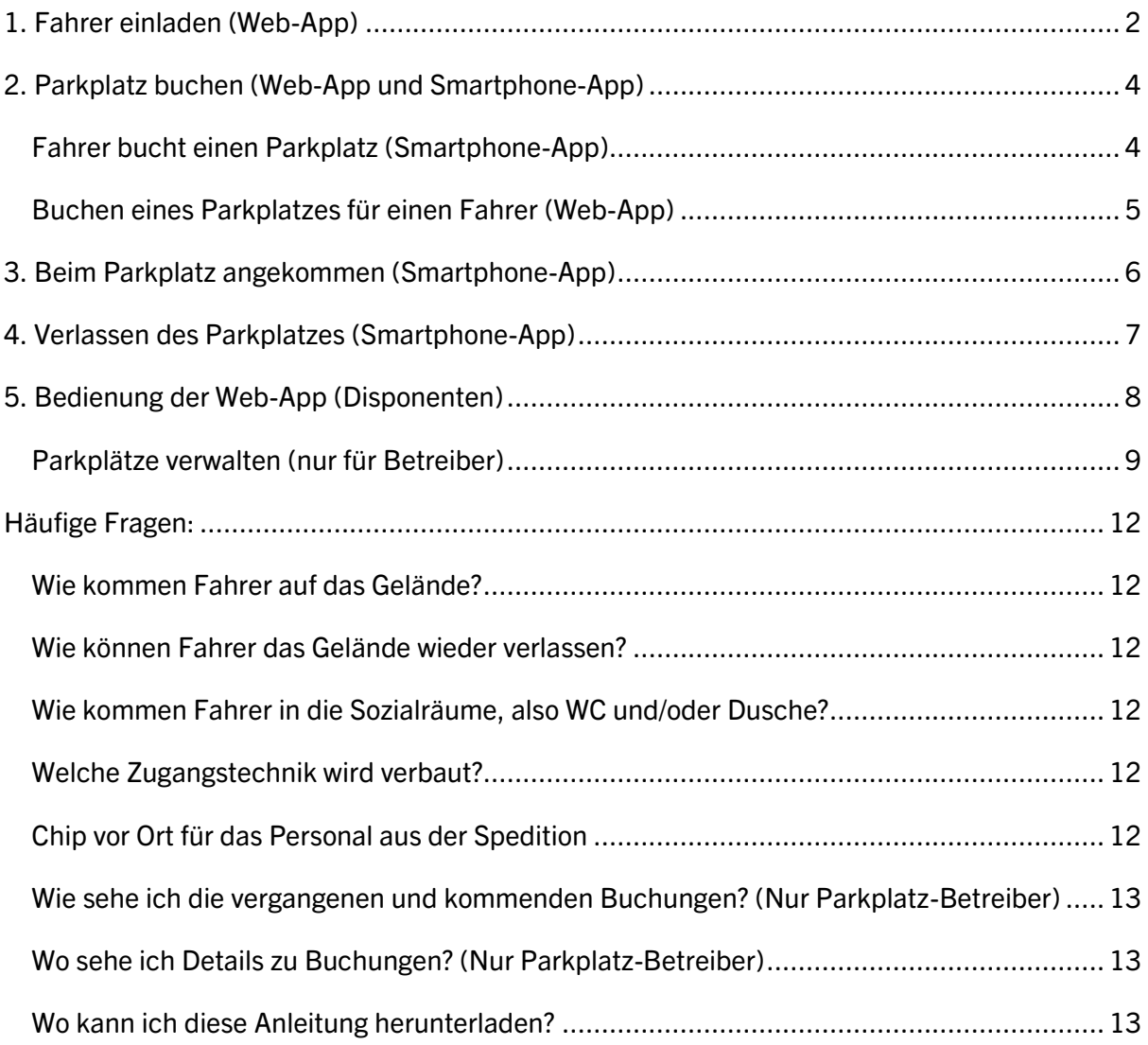

Wenn wir einzelne Schritte nicht genau genug beschrieben haben oder Sie Vorschläge oder Änderungswünsche haben, schreiben Sie bitte an: [team@kravag-truck-parking.de](mailto:team@kravag-truck-parking.de)

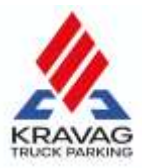

# <span id="page-1-0"></span>1. Fahrer einladen (Web-App)

In wenigen Schritten nutzen Sie und Ihre Fahrer KRAVAG Truck Parking

Sie haben von uns bereits eine **E-Mail mit Ihren Zugangsdaten zu unserer Web-App** [\(https://web.kravag-truck-parking.de/\)](https://web.kravag-truck-parking.de/) bekommen. Folgen Sie dem Link, Erstellen Sie ihr persönliches Passwort und loggen Sie sich damit ein.

# **Tipp: Fügen Sie die Seite gleich zu Ihren Favoriten hinzu, um die Seite zukünftig schnell zu finden.**

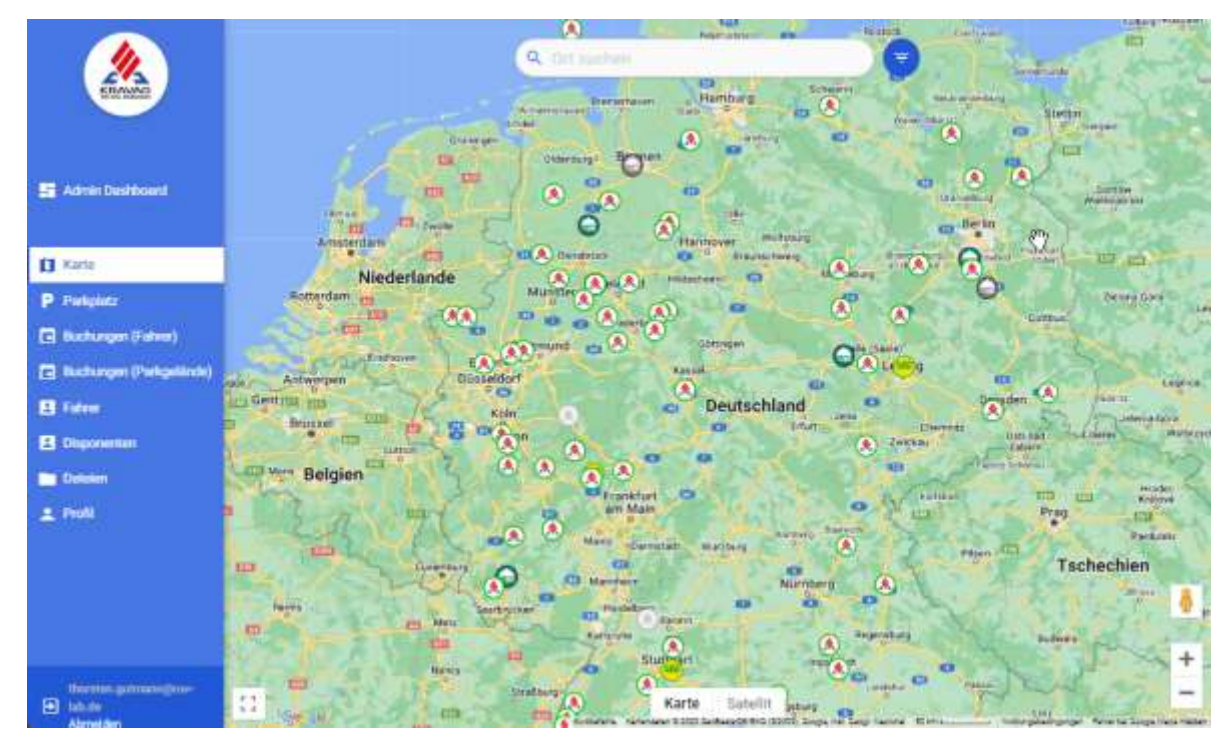

Auf dem **Startbildschirm** sehen Sie alle buchbaren Parkplätze in der Übersicht auf der Karte.

Damit Sie diese Parkplätze für ihre Fahrer buchen können, müssen Sie ihre Fahrer allerdings zunächst einladen:

- 1. Um Fahrer hinzuzufügen und zu verwalten, klicken Sie zunächst im Menü auf "Fahrer"
- 2. Falls Sie zum ersten Mal auf dieser Seite sind, ist diese Liste noch leer klicken Sie oben rechts auf **O Neuen Fahrer einladen**

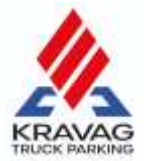

3. Füllen Sie das Formular aus und klicken Sie am unteren Rand auf "Hinzufügen", um die Einladung per SMS (für Sie kostenfrei) zu versenden.

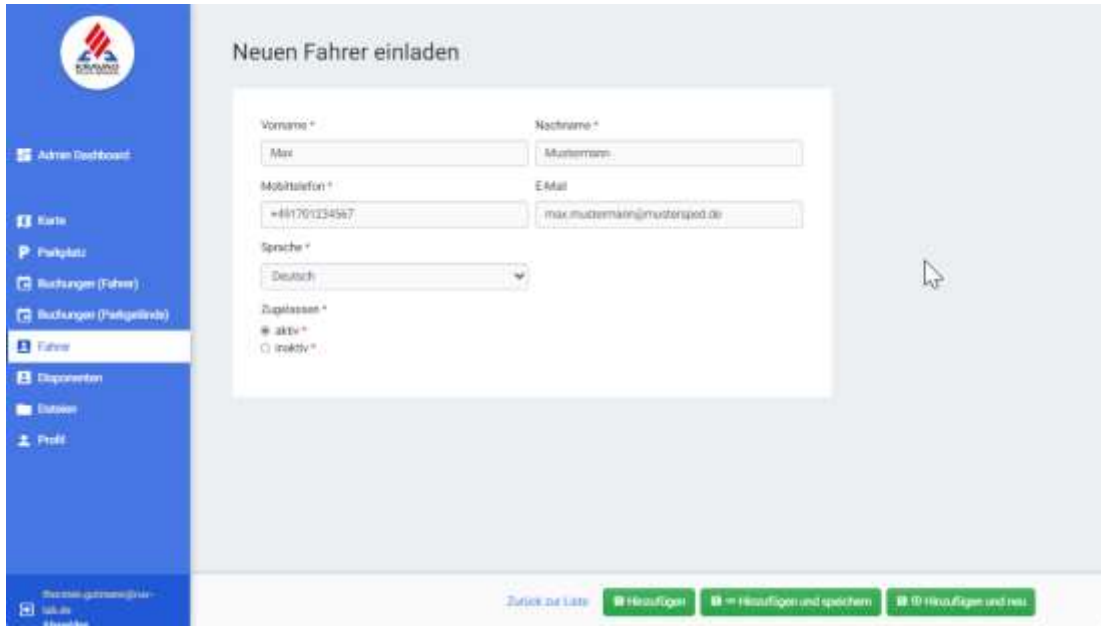

- 4. Der Fahrer erhält eine SMS mit dem Download-Link zur App (Apple oder Android) und kann sich in der App mit seiner Nummer registrieren.
- 5. Ihre Fahrer können ab sofort Parkplätze buchen oder Sie buchen die Parkplätze für Ihre Fahrer. Mehr dazu im nächsten Kapitel.

#### **Hinweis zum Punkt "Zugelassen"**

<span id="page-2-0"></span>Der Status von Fahrern steht normalerweise auf "aktiv". Falls z.B. Fahrer beim Anmelden in der App mehrfach das falsche Passwort eingegeben haben, wird der Status automatisch auf "inaktiv" gesetzt. Sie können den Status jederzeit ändern. Solange ein Fahrer auf "inaktiv" steht, kann er keine Buchungen durchführen.

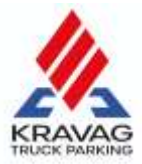

# 2. Parkplatz buchen (Web-App und Smartphone-App)

Tipp: Um den Ablauf zu testen, haben wir einen "Testparkplatz" auf Helgoland angelegt. Bitte testen Sie nicht anhand echter Parkplätze, da diese Buchungen kostenpflichtig sein können.

Fahrer bucht einen Parkplatz (Smartphone-App)

<span id="page-3-0"></span>1. Nachdem Fahrer die App über die Einladung der Spedition installiert und sich registriert haben, können sie selbst Parkplätze buchen.

**Wichtiger Hinweis**: Alle Wünsche nach Berechtigungen der App für Standort, Bluetooth, etc. bitte erfüllen. Sonst funktioniert der Zugang zu den Parkgeländen nicht.

- 2. Fahrer suchen und öffnen den gewünschten Parkplatz und wählen dann "Hier buchen". Im folgenden Dialog wählen Fahrer die Ankunftszeit und die Abfahrtszeit. Bei der ersten Buchung müssen Fahrer auch das Nummernschild ihres Fahrzeugs angeben – in späteren Buchungen sollten Fahrer die Angaben prüfen (besonders wichtig, wenn sie mit wechselnden Fahrzeugen unterwegs sind), ob diese Angabe noch stimmt. Dann bestätigen Fahrer die Auswahl, indem sie "Jetzt buchen" wählen.
- 3. Die Buchung wird geprüft und per SMS bestätigt herzlichen Glückwunsch, Ihr Fahrer hat einen Parkplatz gebucht!

<span id="page-3-1"></span>Übrigens: Falls Ihre Fahrer im Stau stehen und einen gebuchten Parkplatz nicht mehr erreichen, können sie diese **bis kurz vor der Buchung kostenfrei stornieren** – und einfach einen neuen, erreichbaren Parkplatz buchen.

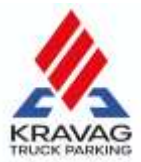

### Buchen eines Parkplatzes für einen Fahrer (Web-App)

1. Wählen Sie in der Kartenansicht einen gewünschten Parkplatz aus, überprüfen Sie die Eigenschaften und klicken Sie dann auf "Hier buchen".

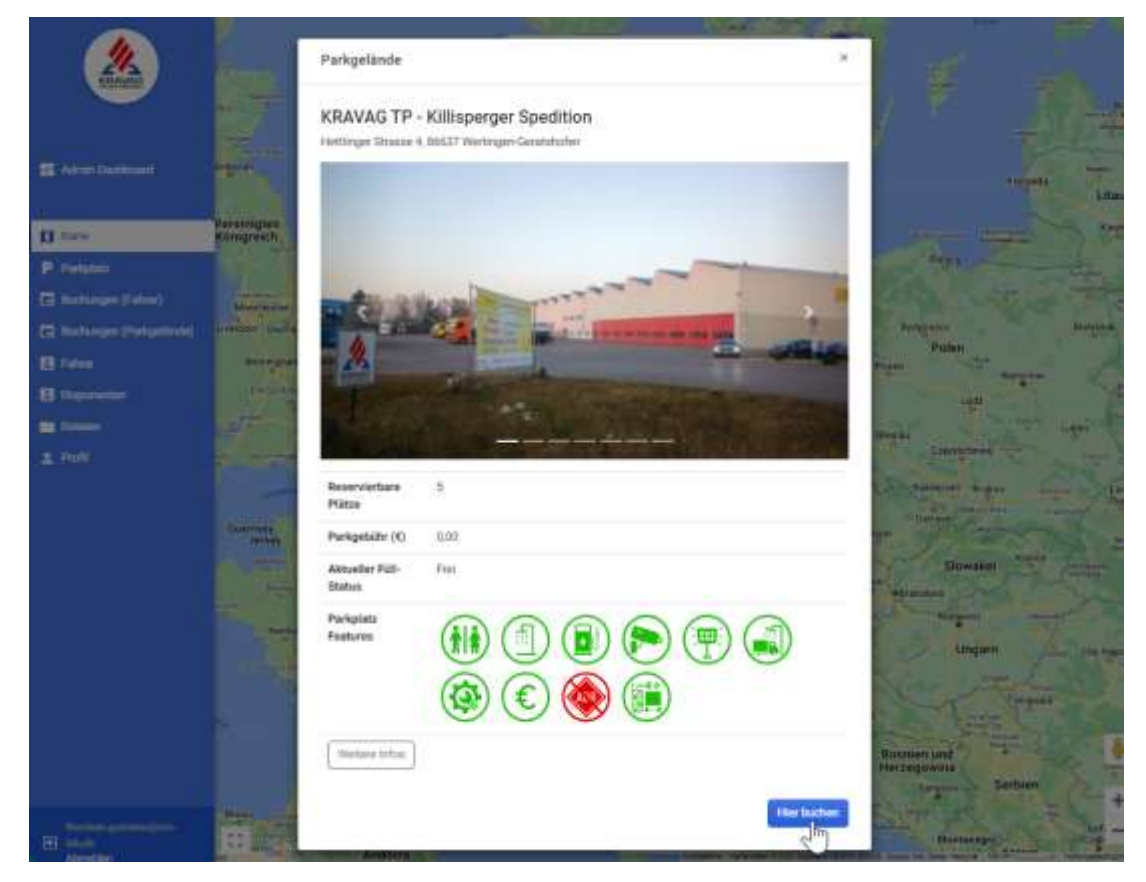

2. Im Dialogfeld "Buchung vornehmen" wählen Sie nun Start- und Endzeit sowie den Fahrer aus und ergänzen das Kennzeichen der Zugmaschine. Nach der Bestätigung sehen Sie ein Bestätigungsfeld und Ihr Fahrer bekommt eine SMS mit der Buchungsbestätigung.

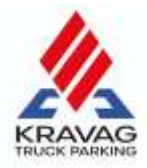

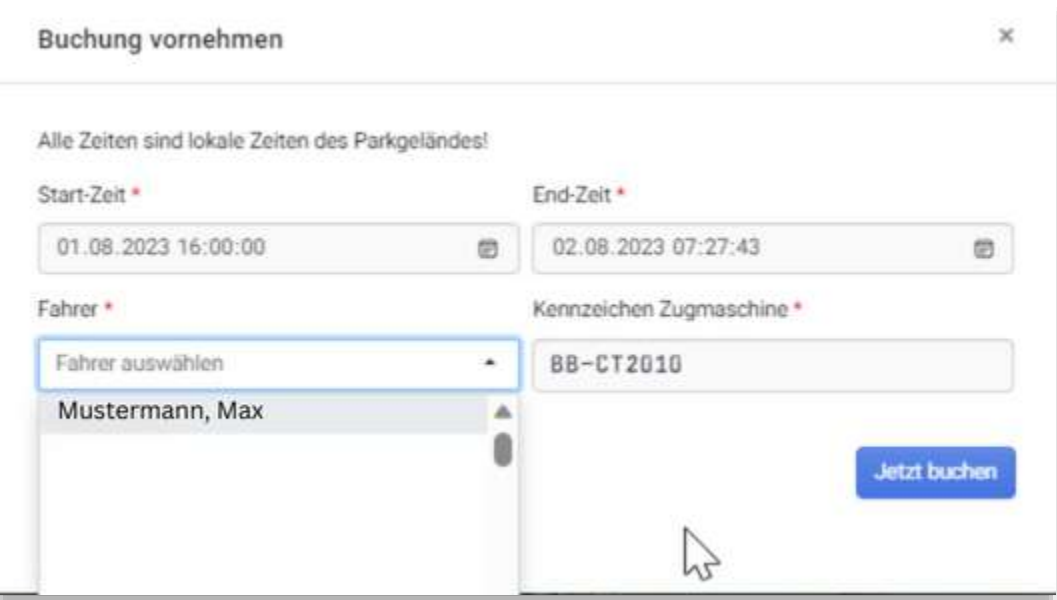

3. Unter "Buchungen (Fahrer)" sehen Sie nun die Buchung und können diese bei Bedarf unter Details wieder stornieren. Ihr Fahrer wird per SMS **Disponent hinzufügen** über die Stornierung informiert, in der Liste wird diese mit dem Status "Storniert" vermerkt.

# <span id="page-5-0"></span>3. Beim Parkplatz angekommen (Smartphone-App)

Bitte lesen Sie sich immer die Beschreibung zum Parkplatz durch. In Ausnahmefällen ist die Situation vor Ort eine andere als die hier beschriebene, z.B. gibt es Parkplätze, auf denen wir die dort vorhandene Zugangstechnik nutzen.

- 1. Wenn Sie vor der Schranke oder vor dem Tor stehen, sehen Sie sicher schon das KRAVAG Truck Parking-Logo. **Öffnen Sie die aktuelle Buchung in der App**
- 2. Um das Tor oder die Schranke zu öffnen, klicken Sie einfach den entsprechenden Button in Ihrer Buchung.

**Hinweis**: Sollten Sie an Ihrer aktuellen Position kein Handynetz haben, aktiviert sich der Offline-Modus. Durch diesen können Sie ebenfalls über die angezeigten Buttons oder über den bereitgestellten QR-Code das Tor oder die Schranke öffnen. Einen QR-Code wird immer dann angezeigt, wenn unsere weiße Zugangsbox mit dem QR-Code-Scanner

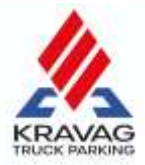

installiert ist.

WICHTIG: Für den Zugang zum Gelände wird immer ein Bluetooth-Signal verwendet. Stellen Sie sicher, dass Bluetooth eingeschaltet ist und alle Berechtigungen gegeben wurde.. Folgen Sie nun der **Beschilderung** zu den KRAVAG Truck Parking-Parkplätzen und stellen Sie ihr Fahrzeug bitte innerhalb der Markierung (falls vorhanden) vor dem Parkschild ab.

3. Mit unserer App haben Sie außerdem **Zugang zu den Sozialräumen** (z.B. Toilette oder Dusche).

**Übrigens**: Sie können **innerhalb der gebuchten Parkzeit das Gelände beliebig oft verlassen und wieder betreten**. Denken Sie aber auf jeden Fall daran, ihr Smartphone mitzunehmen.

# <span id="page-6-0"></span>4. Verlassen des Parkplatzes (Smartphone-App)

- 1. Bitte **verlassen Sie vor dem Ende der gebuchten Parkzeit das Gelände** und achten Sie darauf, dass Sie den Parkplatz so verlassen, wie Sie ihn vorgefunden haben.
- 2. **Das Tor öffnet sich bei der Ausfahrt nicht immer automatisch**. Eventuell müssen Sie das Tor über die Zugangsbox öffnen. Fahren Sie aber dennoch bis kurz vor das Tor.
- 3. Die **Parkgebühren** werden in der Sammelrechnung am Ende des Monats berechnet. Wir wünschen eine gute Weiterfahrt!
- 4. Wir bemühen, die Technik immer auf dem neuesten Stand zu halten und bitten die Parkplatzinhaber, auf Sauberkeit in den Sanitärräumen zu achten. **Falls doch mal etwas nicht in Ordnung war, bitten wir Sie, uns das über die App (Menüpunkt, "Info") mitzuteilen.**

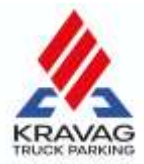

**Übrigens**: Wenn Sie unsere App im Play-Store von Google oder im App-Store von Apple bewerten und fünf Sterne geben, werden auch andere auf KRAVAG Truck Parking aufmerksam und das Netzwerk an Parkplätzen wird noch größer.

# <span id="page-7-0"></span>5. Bedienung der Web-App (Disponenten)

In der Web-App können Sie nicht nur die berechtigten Fahrer verwalten, sondern auch Buchungen für Fahrer direkt im Browser vornehmen und diese einsehen. Falls Sie eigene Parkplätze anbieten, können Sie auch diese hier verwalten.

### Disponenten verwalten

1. Wählen Sie den Menüpunkt "Disponenten" aus und klicken Sie rechts oben auf O Disponent hinzufügen "Disponent hinzufügen"

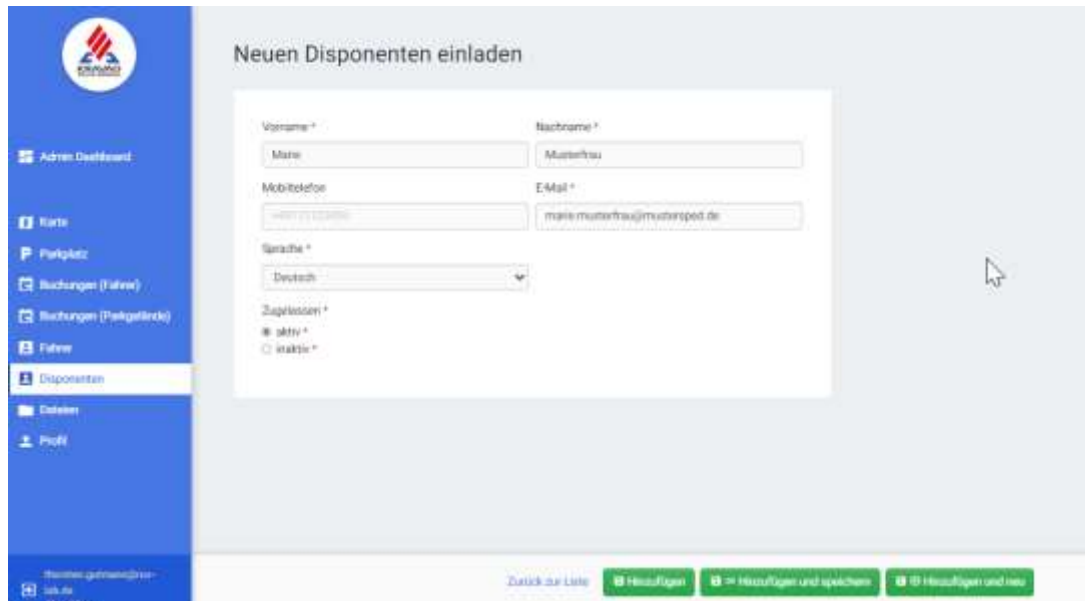

- 2. Füllen Sie nun die Eingabemaske aus
	- a. Vorname, Nachname und E-Mail-Adresse sowie die Auswahl der Kommunikationssprache sind Pflichtfelder
	- b. Geben Sie auch eine Mobiltelefon-Nummer an das vereinfacht die Kommunikation bei Rückfragen

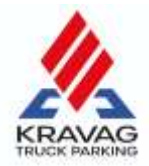

3. Wenn Sie den Disponenten nicht sofort freischalten wollen, ändern Sie die Auswahl unter "Zugelassen" auf inaktiv. Sie können den Status jederzeit ändern – solange ein Disponent auf inaktiv steht, kann er weder Buchungen durchführen noch Fahrer einladen.

#### <span id="page-8-0"></span>Parkplätze verwalten (nur für Betreiber)

Wenn Sie ein oder mehrere Parkgelände anbieten, können Sie die Eigenschaften und Angaben zu diesen Geländen und den darauf befindlichen Parkplätzen ganz einfach selbst verwalten.

1. Wählen Sie den Menüpunkt "Parkplatz" und wählen Sie dort das Gelände aus, das Sie bearbeiten möchten. Klicken Sie dazu auf "bearbeiten".

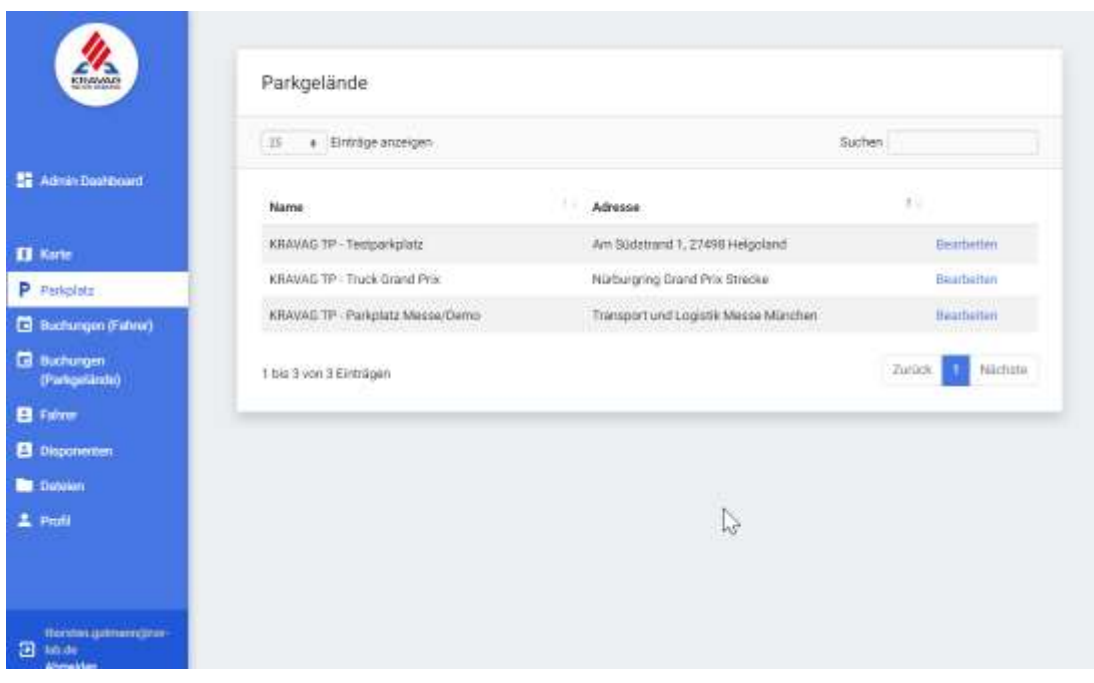

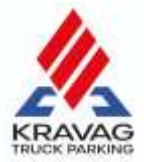

2. Sie haben nun drei Reiter vor sich "**Parkgelände**" (ausgewählt), **Bilder** und **Buchungszeiten**.

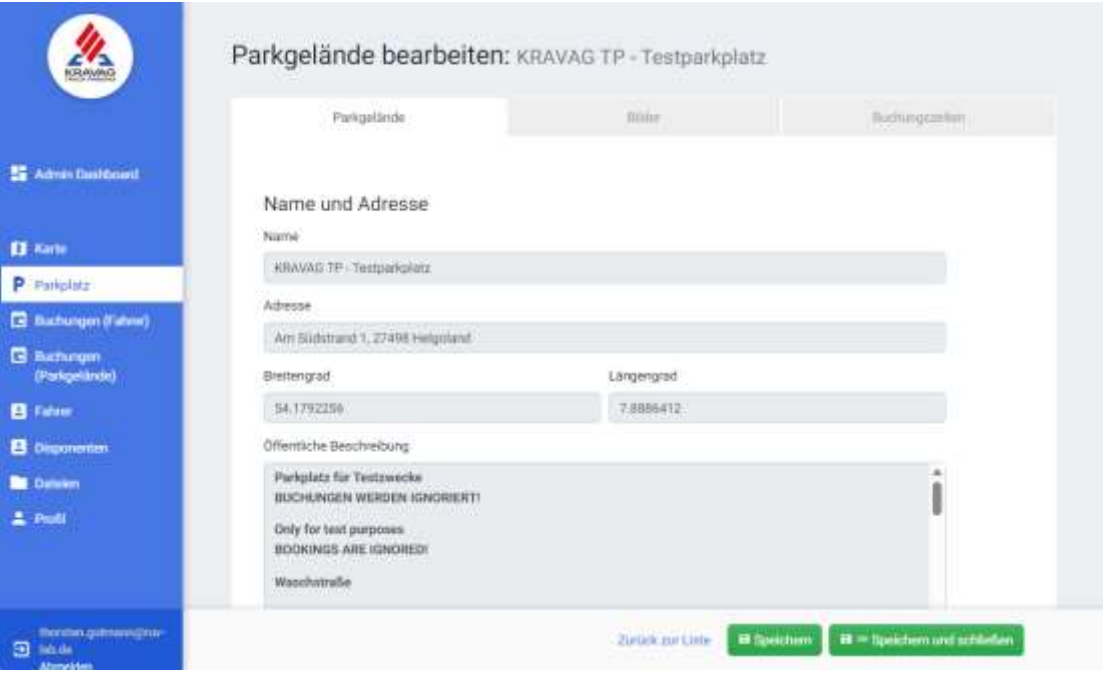

3. **Im Reiter "Parkgelände" verwalten Sie die Informationen zum Gelände**, z.B. die Beschreibung, die Parkgebühr, die Kontaktdaten zu diesem Parkplatz sowie die Einstellung, ob dieses Gelände nur von KRAVAG-Kunden genutzt werden darf oder auch von anderen.

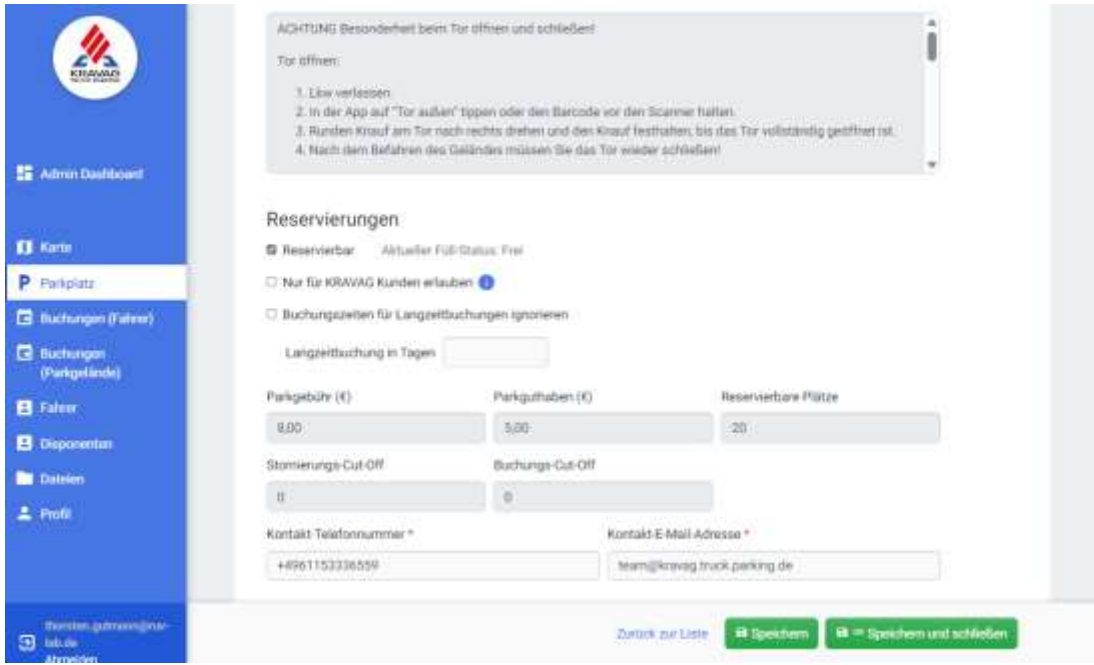

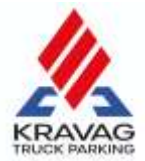

4. Im Reiter "Buchungszeiten" können Sie den Zeitraum anpassen, in dem Buchungen **möglich sind**. Ihr hier nichts eingetragen, können Buchungen an allen Wochentagen und am Wochenende rund um die Uhr vorgenommen werden.

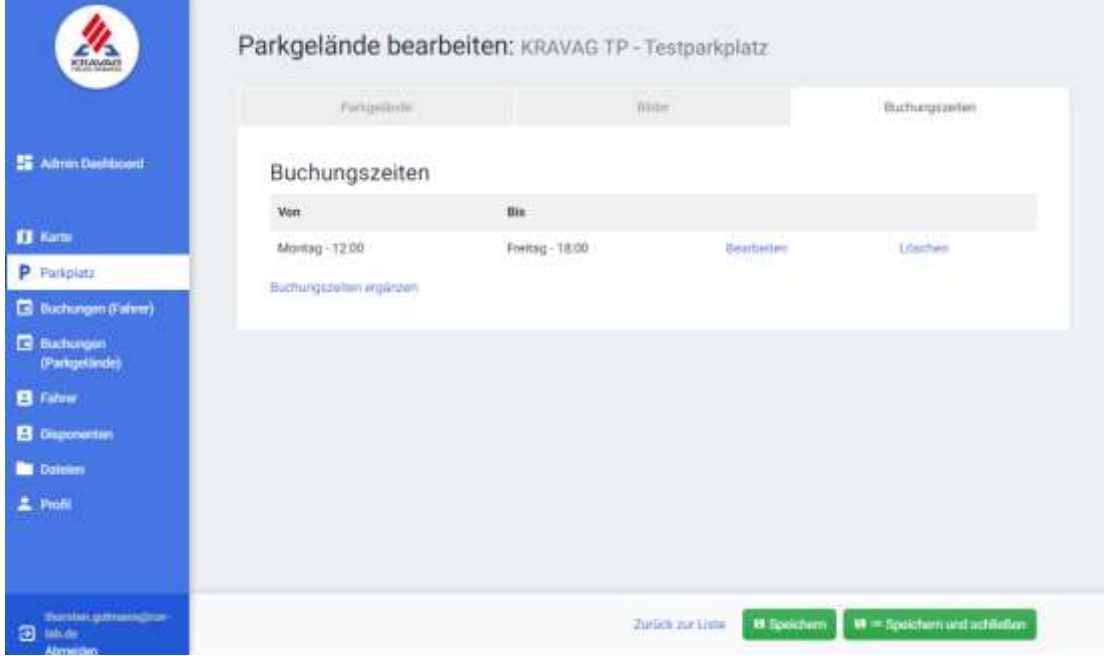

**Hinweis**: **Bilder** und **grau hinterlegte Felder** können nur von uns bearbeitet werden. Wenden Sie sich gerne an uns, wenn Sie Änderungswünsche haben[: kontakt@kravag-truck-parking.de](mailto:kontakt@kravag-truck-parking.de)

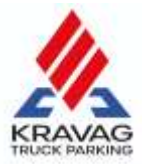

# <span id="page-11-0"></span>Häufige Fragen:

# <span id="page-11-1"></span>Wie kommen Fahrer auf das Gelände?

Fahrer haben in unserer App jederzeit ihre Buchungen im Blick. Am Tor angelangt, öffnen sie die aktuelle Buchung und können dort das Tor per Knopfdruck in unserer App öffnen – oder sie steigen aus und öffnen das Tor an unserer Zugangsbox, indem sie den QR-Code aus der App dort scannen.

# <span id="page-11-2"></span>Wie können Fahrer das Gelände wieder verlassen?

Entweder ist vor dem Tor eine Induktionsschleife verbaut, die das Tor automatisch öffnet, oder Sie nutzen analog zur Einfahrt die App und drücken den Button in der Buchung zum Öffnen des Tors. Bitte beachten Sie, dass Tore nur bis 1 Stunde nach Ende des Buchungszeitraum geöffnet werden können.

### <span id="page-11-3"></span>Wie kommen Fahrer in die Sozialräume, also WC und/oder Dusche?

Auch die Tür zu den Sozialräumen lassen sich über die App öffnen. Rufen Sie hierzu einfach ihre Buchung auf und drücken Sie den entsprechenden Button, wenn Sie in der Nähe der Tür sind. Das funktioniert auch im Offline-Modus.

# <span id="page-11-4"></span>Welche Zugangstechnik wird verbaut?

Unsere Zugangstechnik wird durch einen von uns beauftragten Elektriker installiert. Dabei achten wir selbstverständlich darauf, dass wir nur minimal in die Elektrik vor Ort eingreifen. Alle Maßnahmen werden mit Ihnen im Vorfeld abgesprochen. Sollte ein Türzylinder ersetzt werden müssen, sprechen wir das mit Ihnen ab – damit auch Ihre Mitarbeiter weiterhin problemlos Zugang haben.

# <span id="page-11-5"></span>Chip vor Ort für das Personal aus der Spedition

Sofern wir Schließzylinder austauschen durch einen elektronischen Knauf, erstellen wir verschiedene Schlüssel-Chips. Bei Bedarf können alle Fahrer mit Chips ausgestattet werden, wenn sie vorher einen Schlüssel hatten.

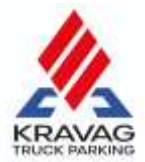

### <span id="page-12-0"></span>Wie sehe ich die vergangenen und kommenden Buchungen? (Nur Parkplatz-Betreiber)

Unter dem Menüpunkt "Buchungen (Parkgelände)" finden Sie alle Buchungen – schalten Sie am oberen Rand um zwischen "aktuellen/kommende" und "vergangene" Buchungen.

### <span id="page-12-1"></span>Wo sehe ich Details zu Buchungen? (Nur Parkplatz-Betreiber)

Klicken Sie bei Buchungen am Ende der Zeile auf "Detail", um alle Details zu den Buchungen zu finden, u.a. Name des Gasts, Kennzeichen der Zugmaschine sowie den Buchungszeitraum.

### <span id="page-12-2"></span>Wo kann ich diese Anleitung herunterladen?

Wir entwickeln unser System ständig weiter. Daher kann es sein, dass Funktionen vorhanden sind, die in dieser Anleitung noch nicht beschrieben sind. Die aktuelle Version dieser Datei finden Sie unter[: http://www.kravag-truck-parking.de/anleitung](http://www.kravag-truck-parking.de/anleitung)